## **ZOOM – system wideokonferencji**

Urządzenie: smartfon

Należy pobrać oraz zainstalować aplikację ZOOM Cloud Meetings z Sklep Play (we wszystkich telefonach z systemem Android)

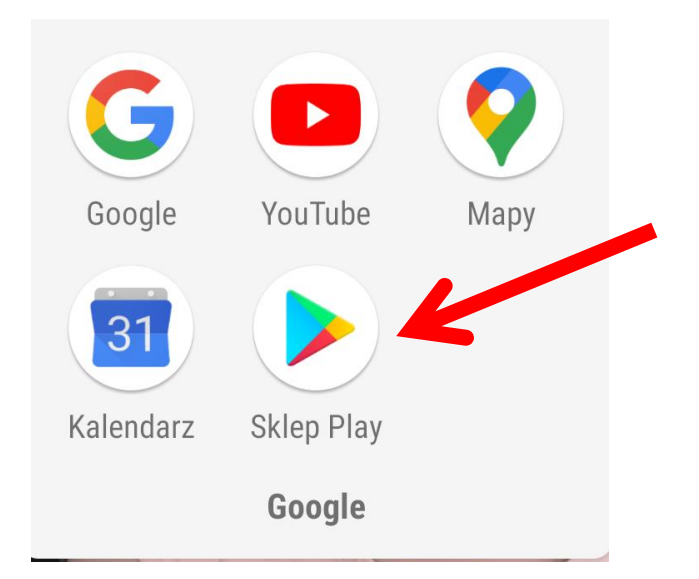

Wpisujemy w adres wyszukiwania "zoom" i wybieramy "ZOOM CLOUD MEETINGS"

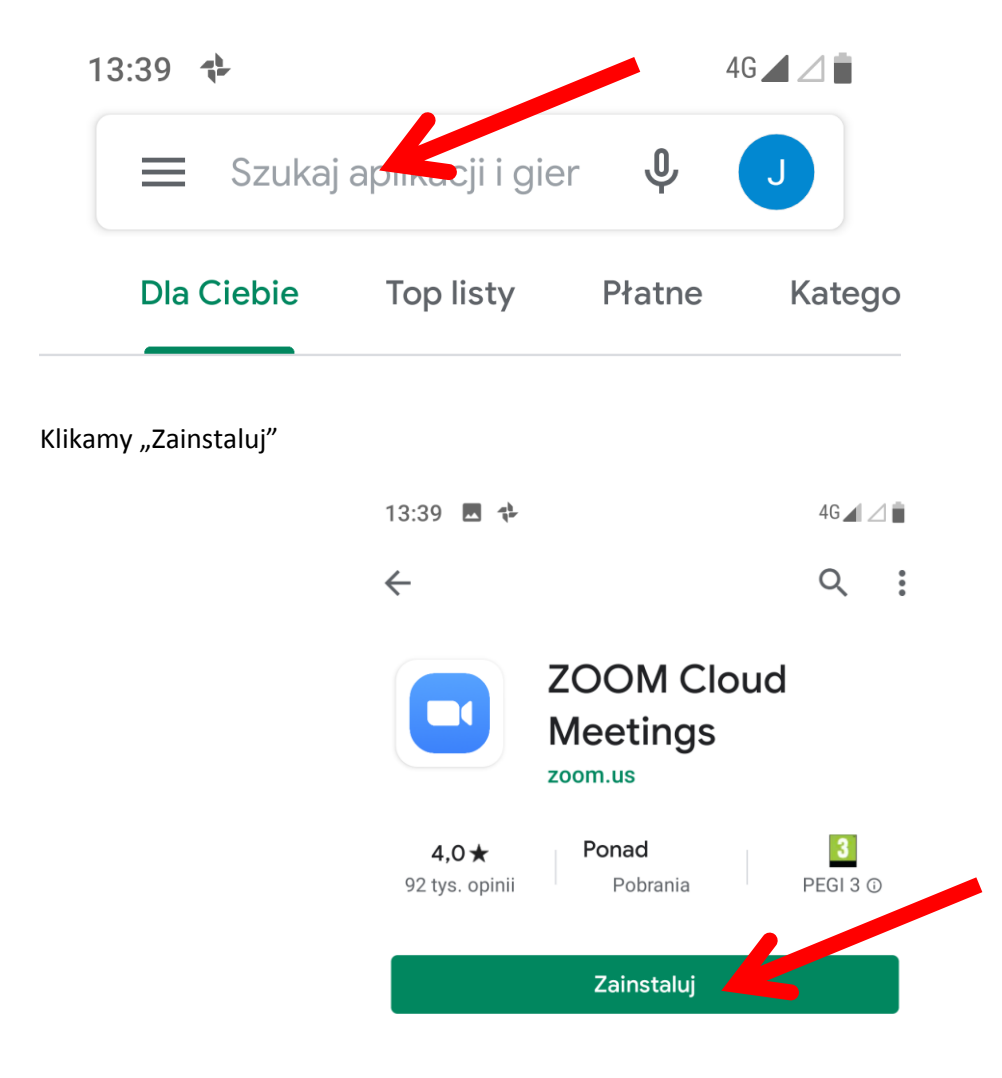

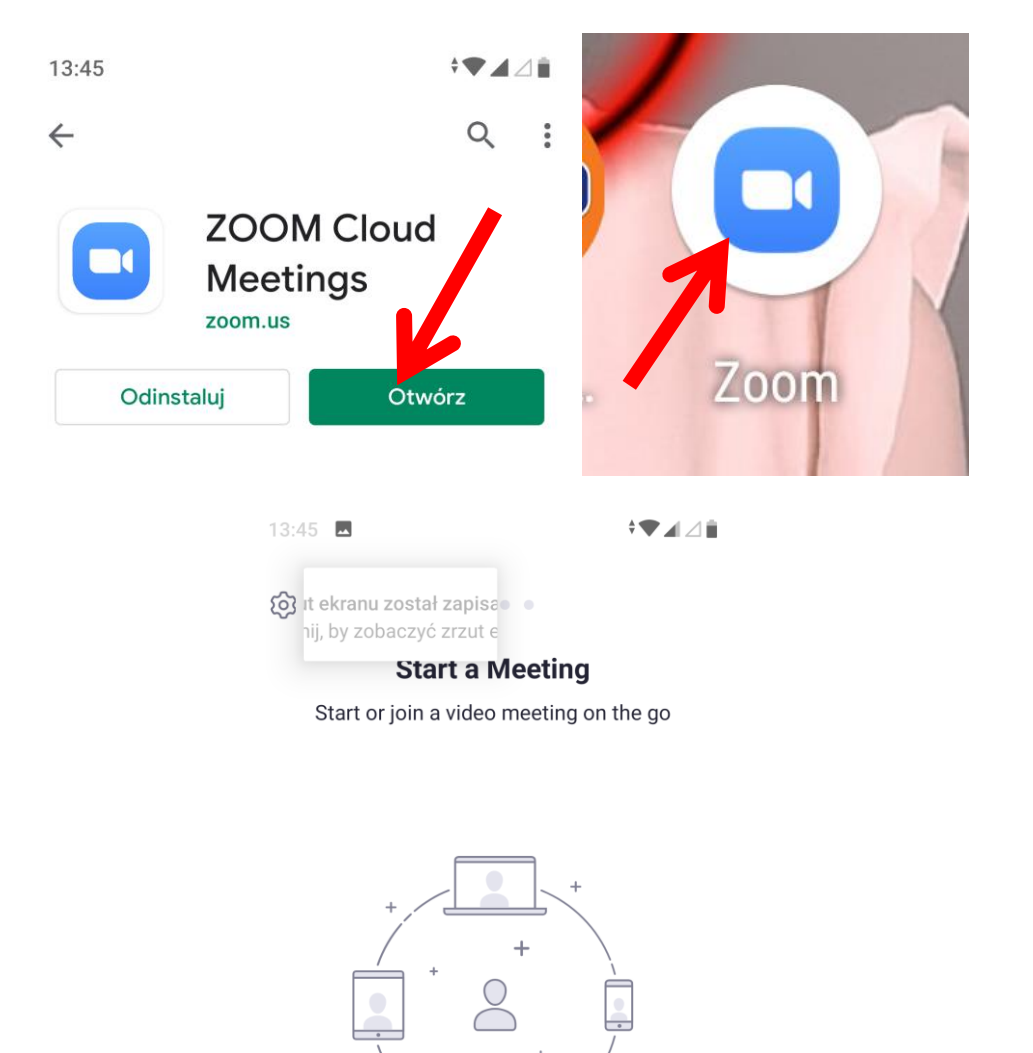

**Join a Meeting** 

 $\bigcirc$ 

Sign In

 $\Box$ 

**Sign Up** 

 $\blacktriangleleft$ 

Po instalacji klikamy Otwórz lub wyszukujemy ikonę aplikacji w telefonie i otwieramy

W pole Meeting ID wpisujemu ID otrzymane SMS-em. W niższe pole wpisujemy swoje Imię i Nazwisko. Dane będą widoczne wśród uczestników spotkania. Klikamy Join Meeting aby się połączyć.

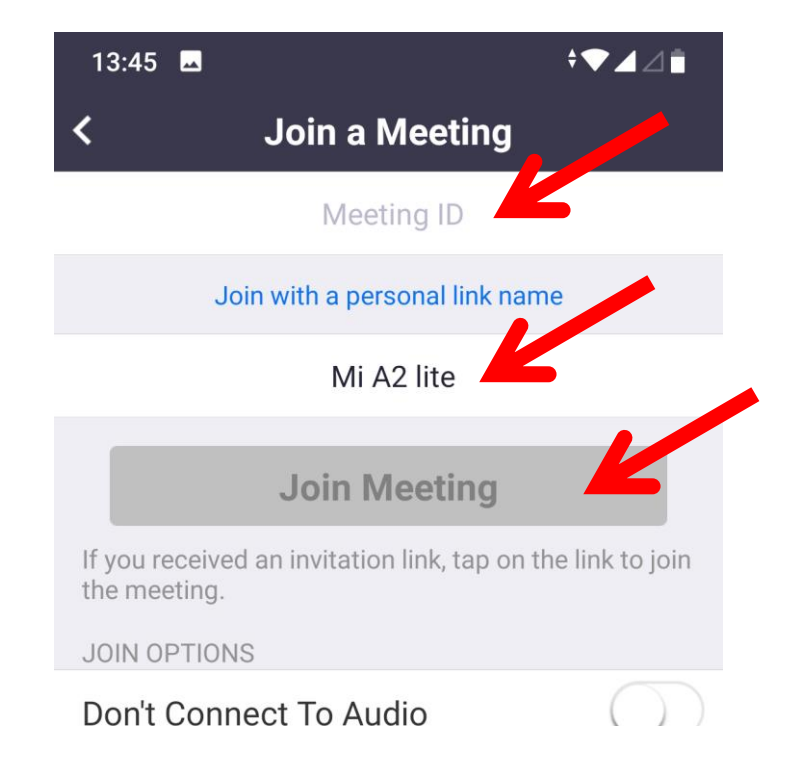

Wpisujemy hasło otrzymane SMS-em i klikamy OK.

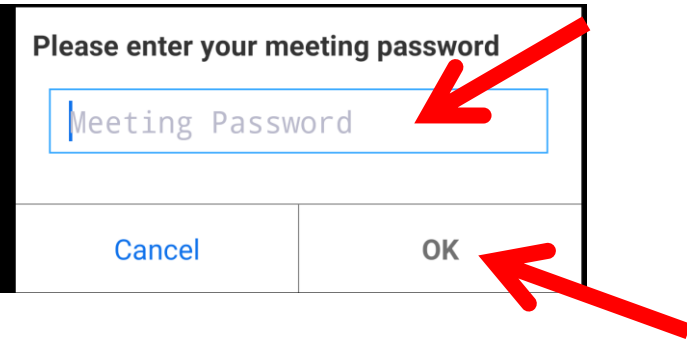

Klikamy "Got it". Jest to informacja, że zostaniemy zaraz poproszeni o danie aplikacji dostępu do kamery i mikrofon

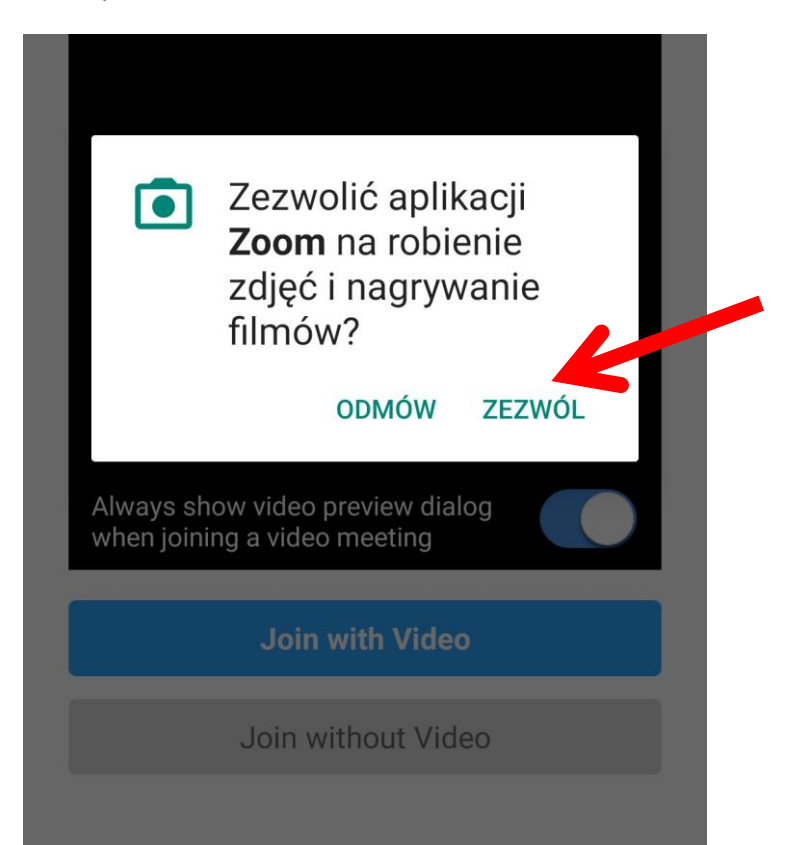

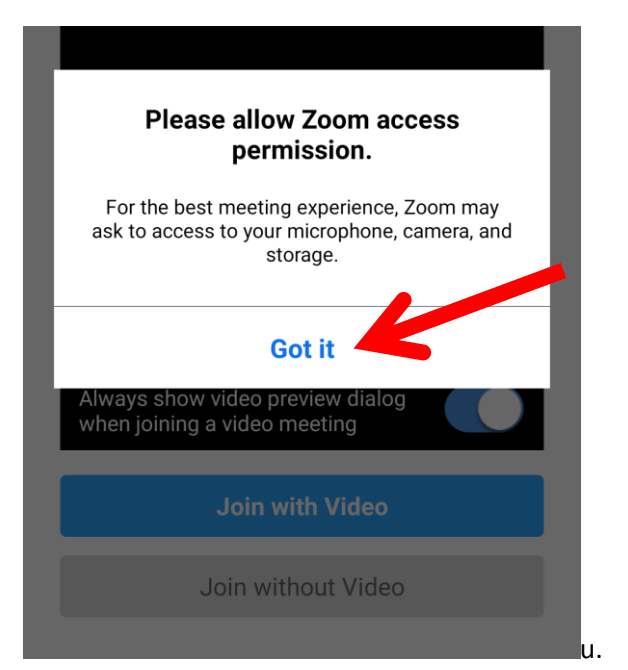

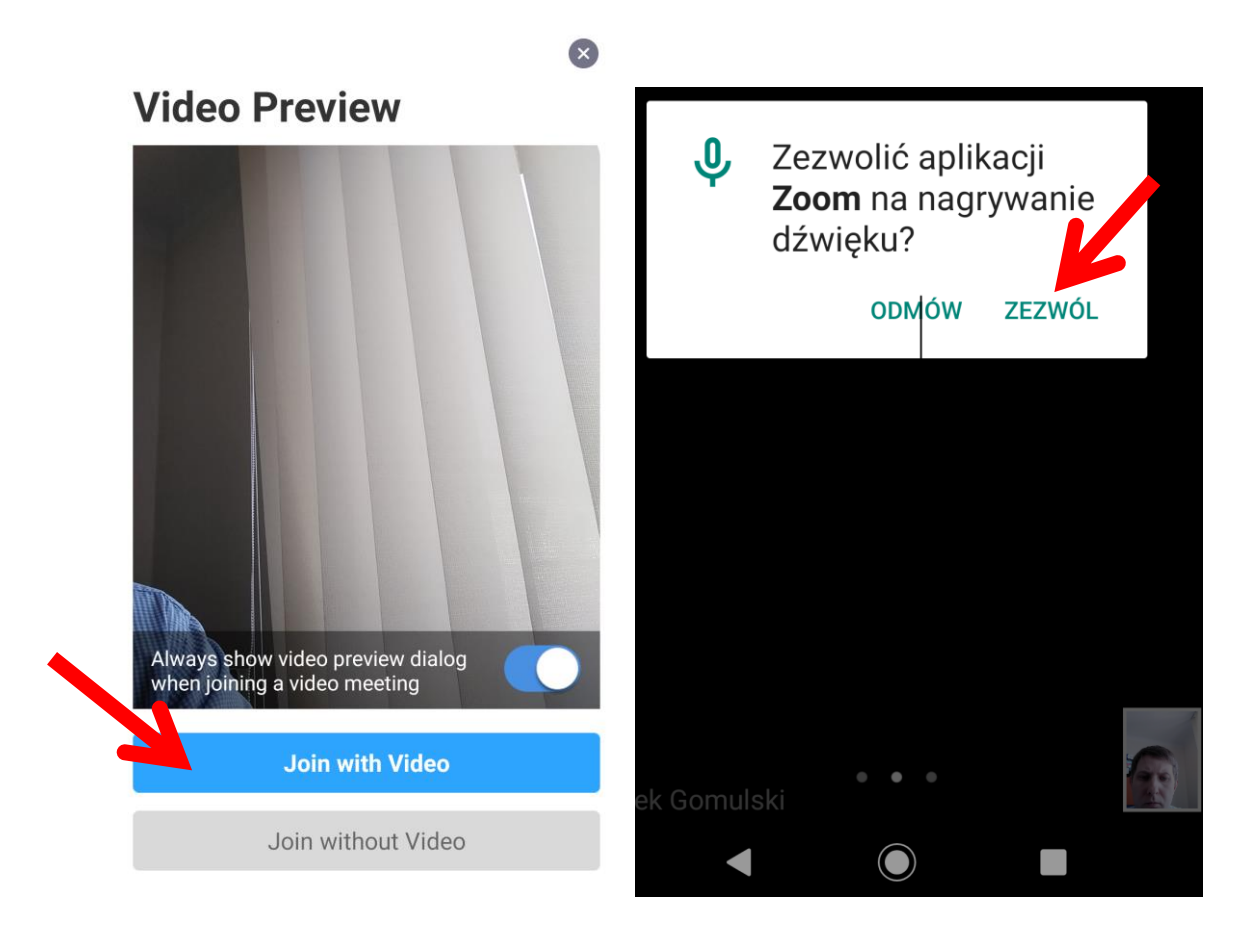

Ostatnim punktem jest uruchomienie mikrofonu i głośników. W tym celu w lewym dolnym rogu klikamy na ikonę słuchawek "Join audio" i klikamy na "Call via device audio".

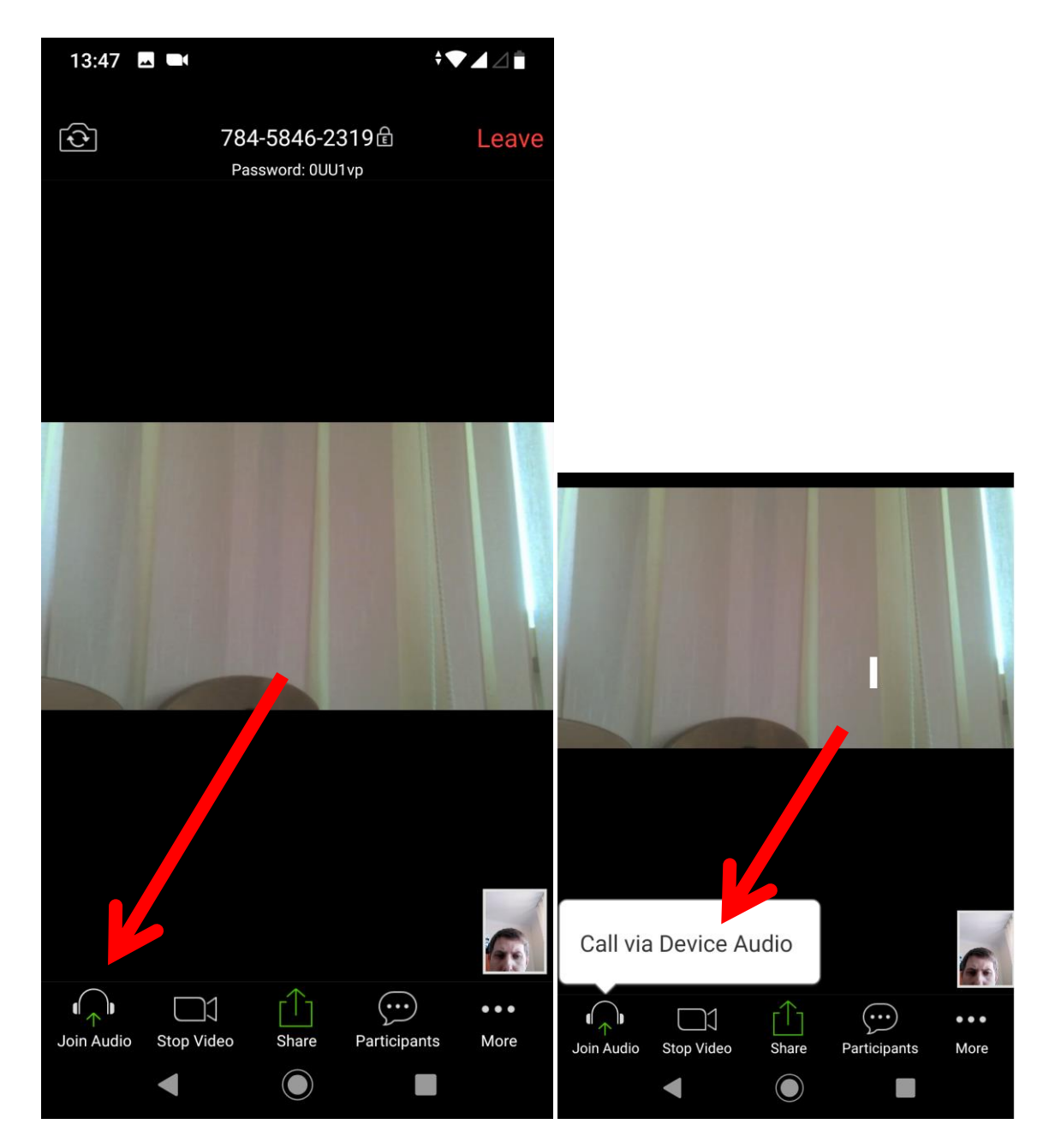

Jesteśmy podłączeni do spotkania. Widzimy osobę mówiącą. System wyświetla osobę mówiącą. Jeżeli mówi kilka osób na raz będzie przerzucał co chwilę. Prosimy o wypowiadanie się pojedynczo.

Można przesunąć obraz w lewo. Będziemy widzieli wszystkich uczestników spotkania w mniejszych oknach.